# Agendar consulta en línea por internet

Ahora puedes agendar una consulta en línea con tu cirujano plástico certificado a través de nuestra plataforma de OBIx.

#### **Beneficios:**

- No tienes que hacer filas
- Es rápido y sencillo
- Sólo debes contar con un número de teléfono celular y correo electrónico

## **¿Cómo funciona la consulta en línea?**

Para agendar una consulta en línea primero debes registrarte y crear una cuenta en la plataforma de OBIx. Visita https://perfect.surgery

1. CREA TU CUENTA EN OBIX.

Si ya tienes cuenta en OBIx salta al paso 3.

 $\equiv$  MENU *Desde un dispositivo móvil:* Da clic en iniciar sesión del menú de la plataforma.

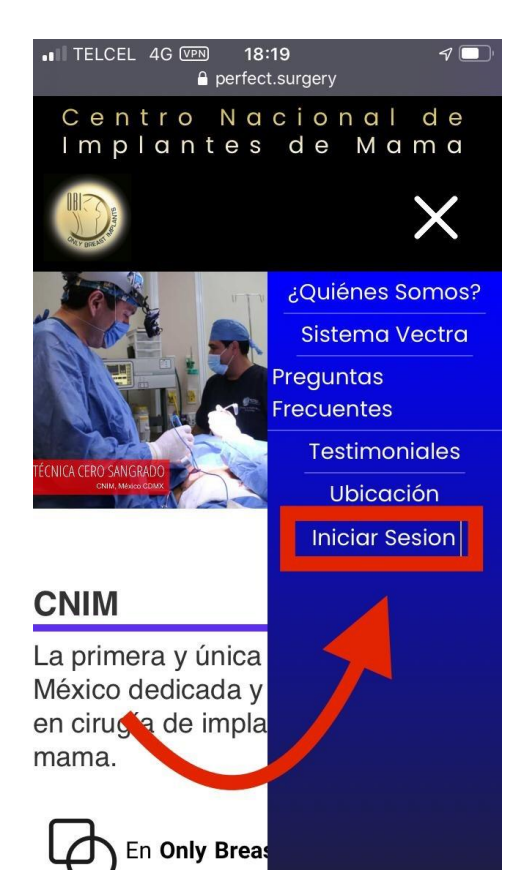

*Desde una computadora de escritorio:* Da clic en iniciar sesión de la barra superior menú de la plataforma.

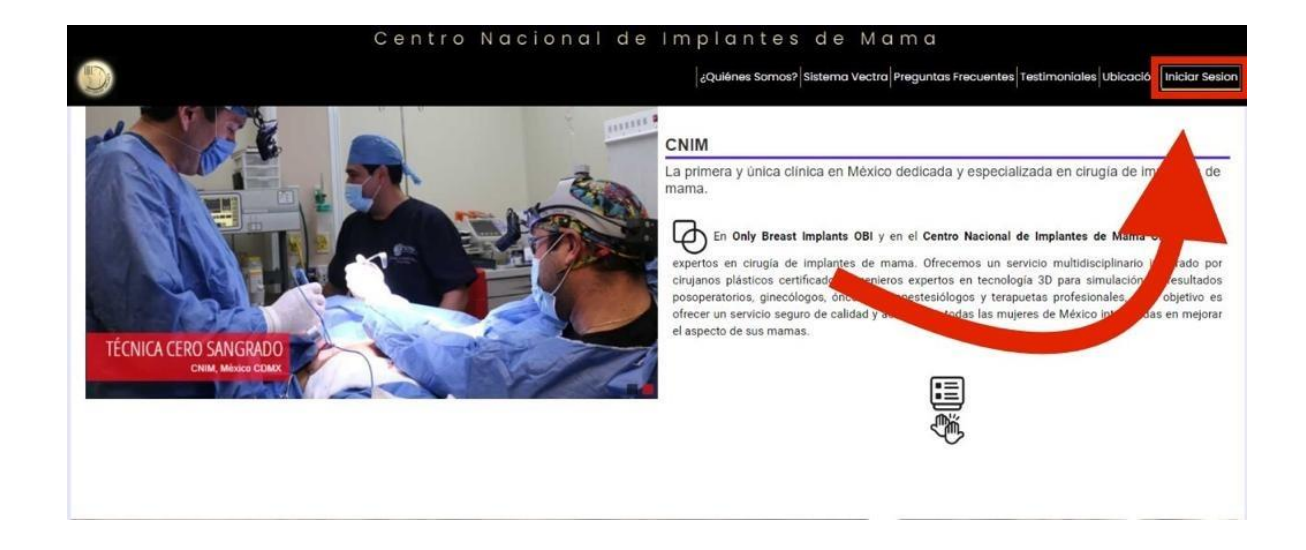

#### Da clic en crear cuenta nueva

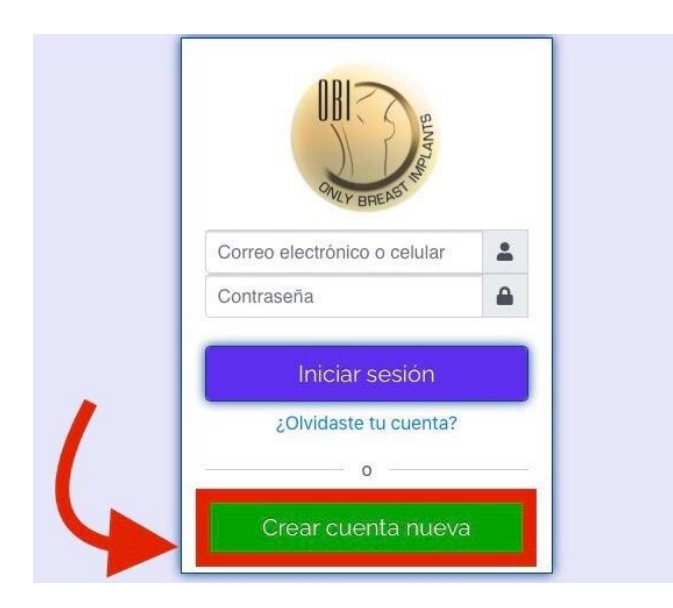

Ingresa tus datos personales y da clic en el botón Registrarte

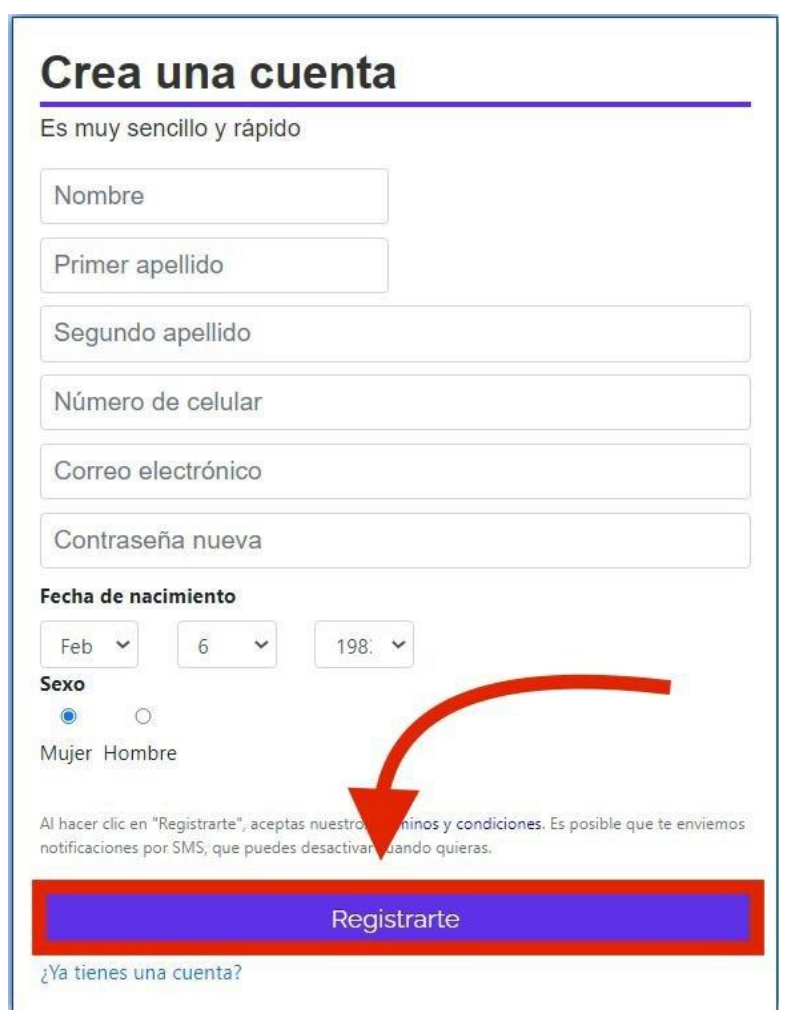

**Importante:** Ingresa tu número de celular personal ya que por medio de un mensaje SMS verificaremos tu identidad. No pongas datos a nombre de otra persona o datos que no estén actualizados.

2. INICIA SESIÓN EN OBIX

Inicia sesión con tu correo electrónico y contraseña.

**Importante:** Para tu seguridad, cada vez que inicies sesión en la plataforma de OBIx verificaremos tu identidad por medio de un código de 6 dígitos el cual puede ser enviado a tu celular (por defecto) o a tu correo electrónico.

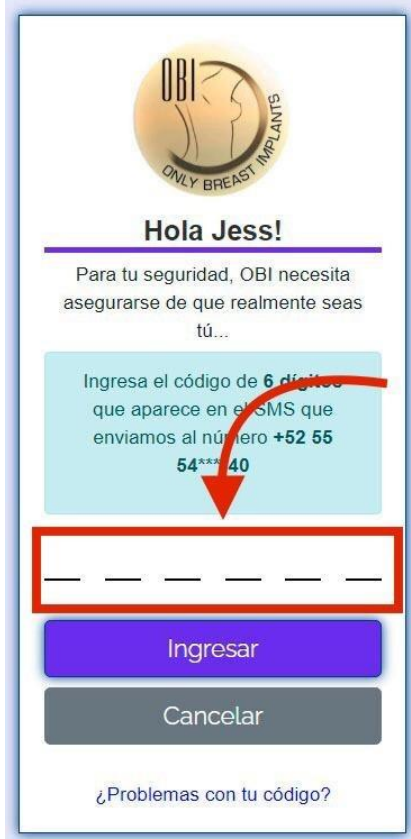

Verifica tu identidad ingresando el código de 6 dígitos que te enviamos en un SMS a tu celular.

¿Problemas con tu código?

Selecciona otro método para confirmar tu identidad:

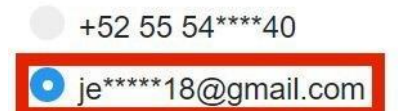

O Si no llegas a recibir el correo electrónico de verificación, consulta la carpeta de spam o correo no deseado (si utilizas Gmail, comprueba también las carpetas Promociones y Social).

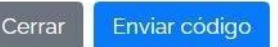

## **¿Qué hago si no recibo mi código?**

Los códigos enviados a tu celular generalmente te llegarán en menos de un minuto, sin embargo, en algunas ocasiones pueden tardar un poco más. Si no recibes tu código en un lapso de 5 minutos puedes intentar el envío por medio de tu correo electrónico haciendo clic en la opción ¿problemas con tu código?

3. AGENDA TU CONSULTA EN LÍNEA

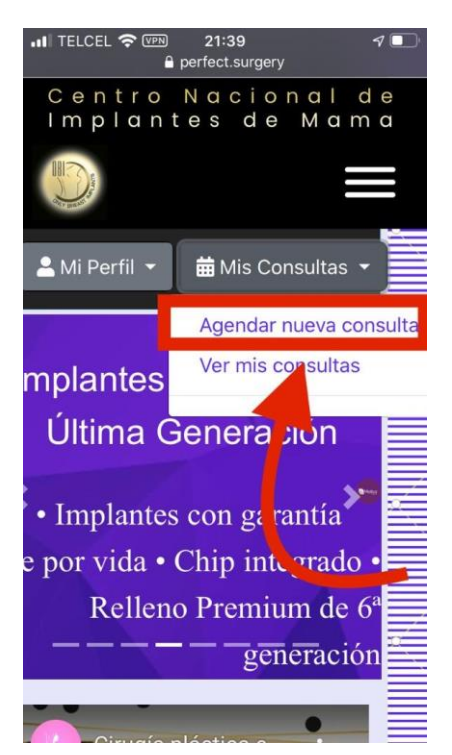

Una vez que inicies sesión en OBIx, dirígete al menú mis consultas y da clic en agendar nueva consulta.

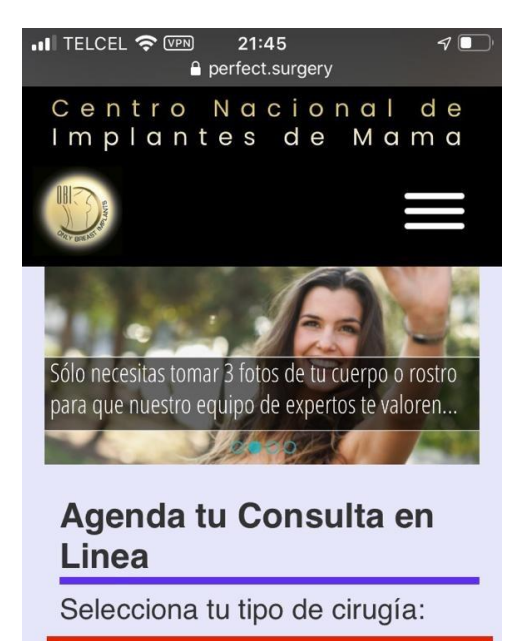

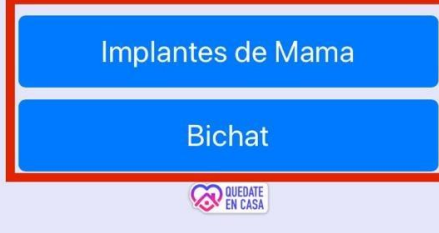

Selecciona tu tipo de cirugía en la que estás interesada: Implantes de mama o bichat.

Sube tus fotos a la plataforma siguiendo los pasos y recomendaciones que se te indican.

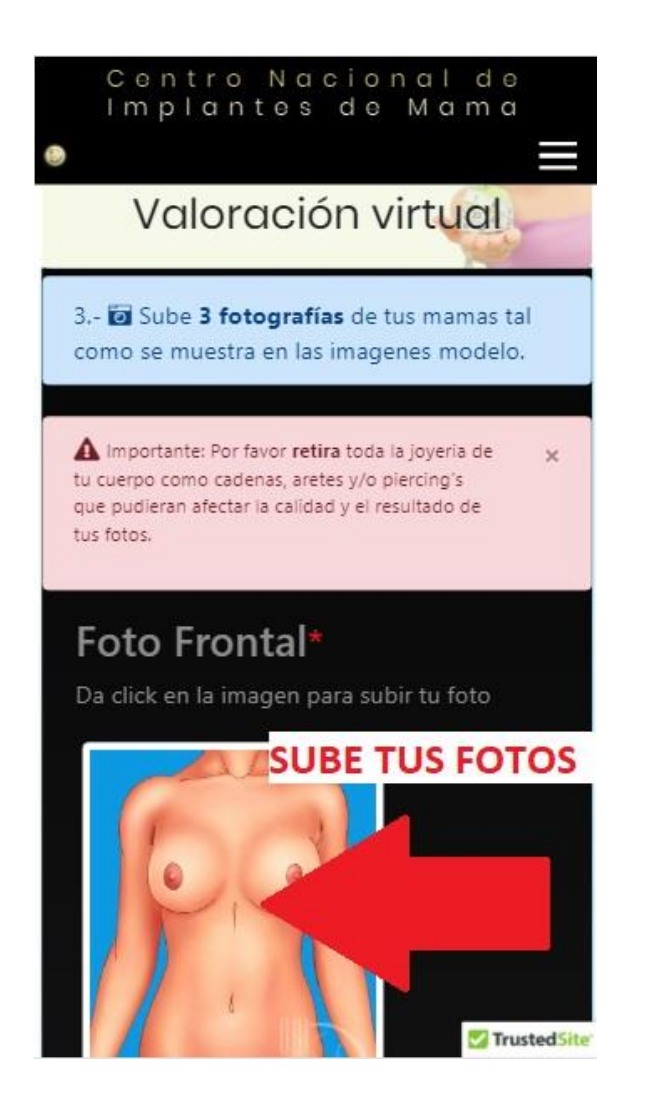

Agenda tu consulta en línea seleccionando el día y hora del calendario de fechas disponibles.

**Nota:** Los horarios marcados en color rojo significa que ya están ocupados por otra paciente, los de color verde son los horarios disponibles que puedes elegir para tu consulta.

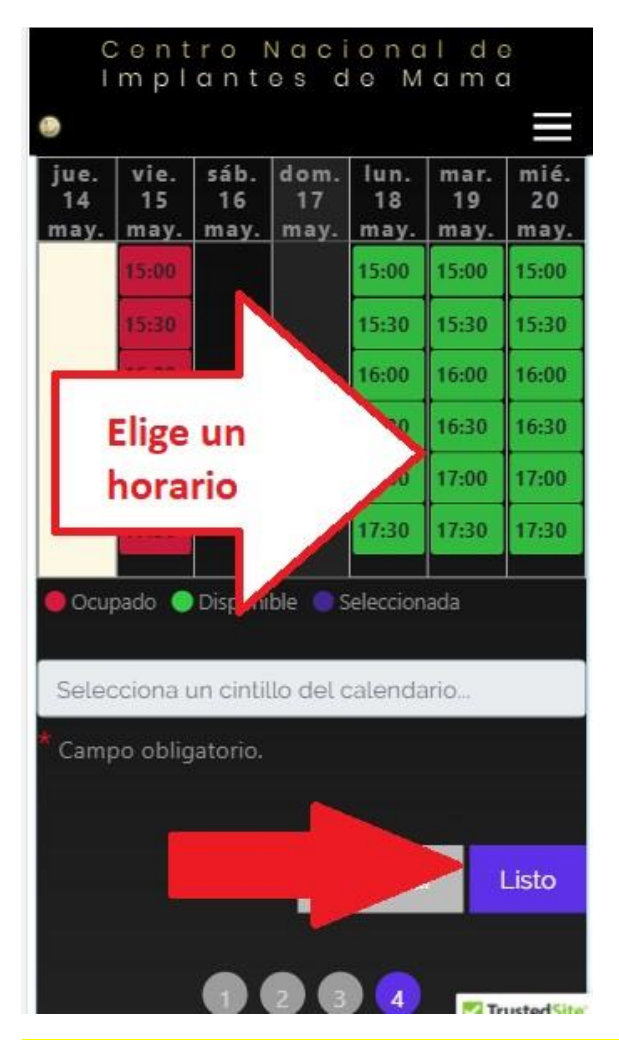

Da clic en **Listo** para finalizar el proceso de agendar tu consulta en línea.

✍ Recibirás a tu correo electrónico tu confirmación de cita.

El día de tu consulta te haremos llegar un link de acceso directo para tu consulta en línea. Se te enviará tanto a tu celular como a tu correo electrónico. Además, un día antes de tu consulta te enviaremos un recordatorio vía SMS.

**Importante:** No necesitas bajar ni instalar ninguna app, solamente requieres una computadora de escritorio o dispositivo móvil con una conexión a internet y un navegador web\*.

\* Navegadores compatibles: Google Chrome, Safari, Mozilla FireFox y Microsoft Edge.